# 「地域研修」 の実施方法 (画面操作について)

目 次

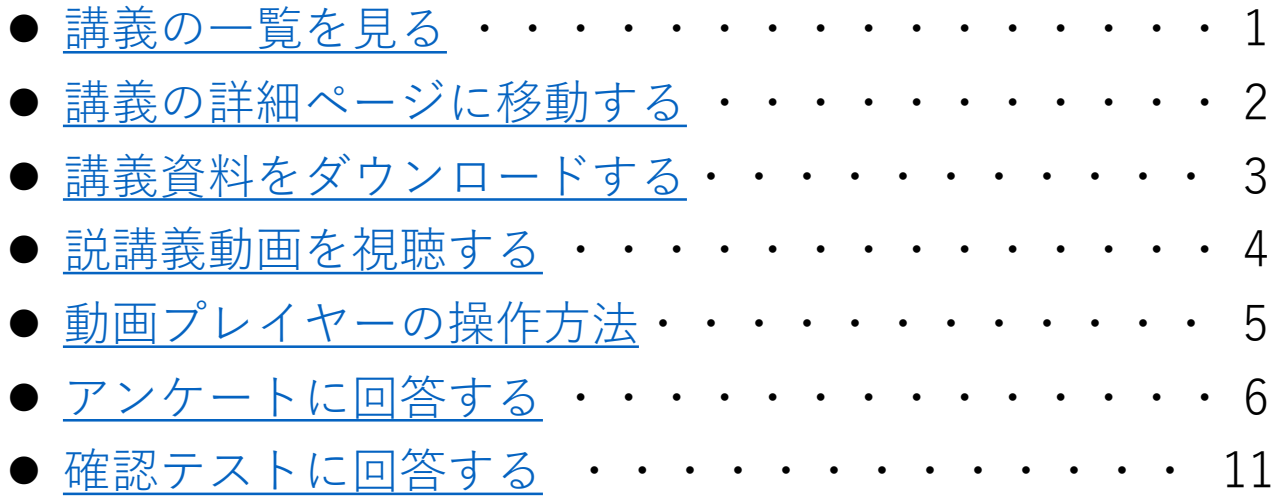

<span id="page-1-0"></span>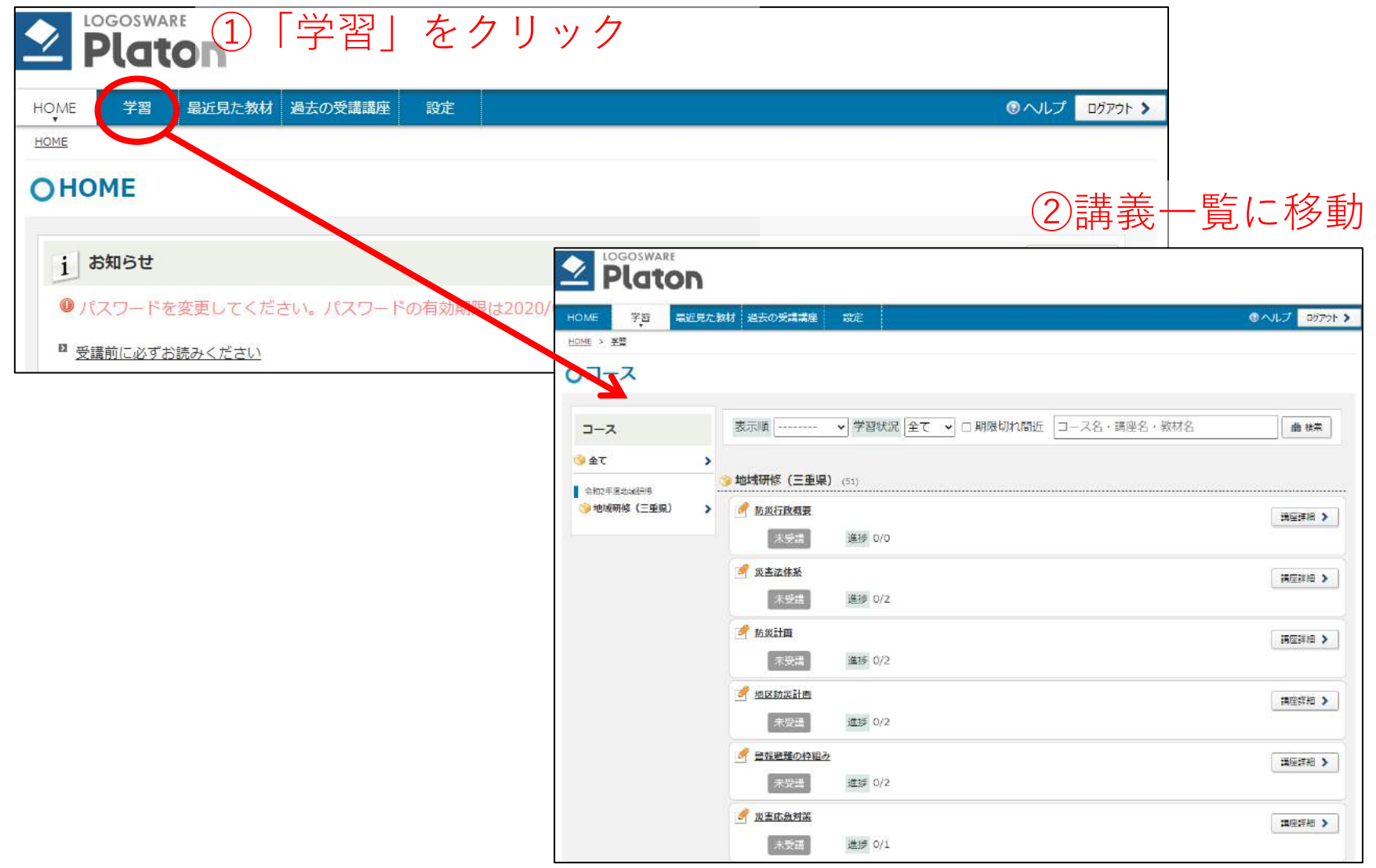

### <span id="page-2-0"></span>講義の詳細ページに移動する

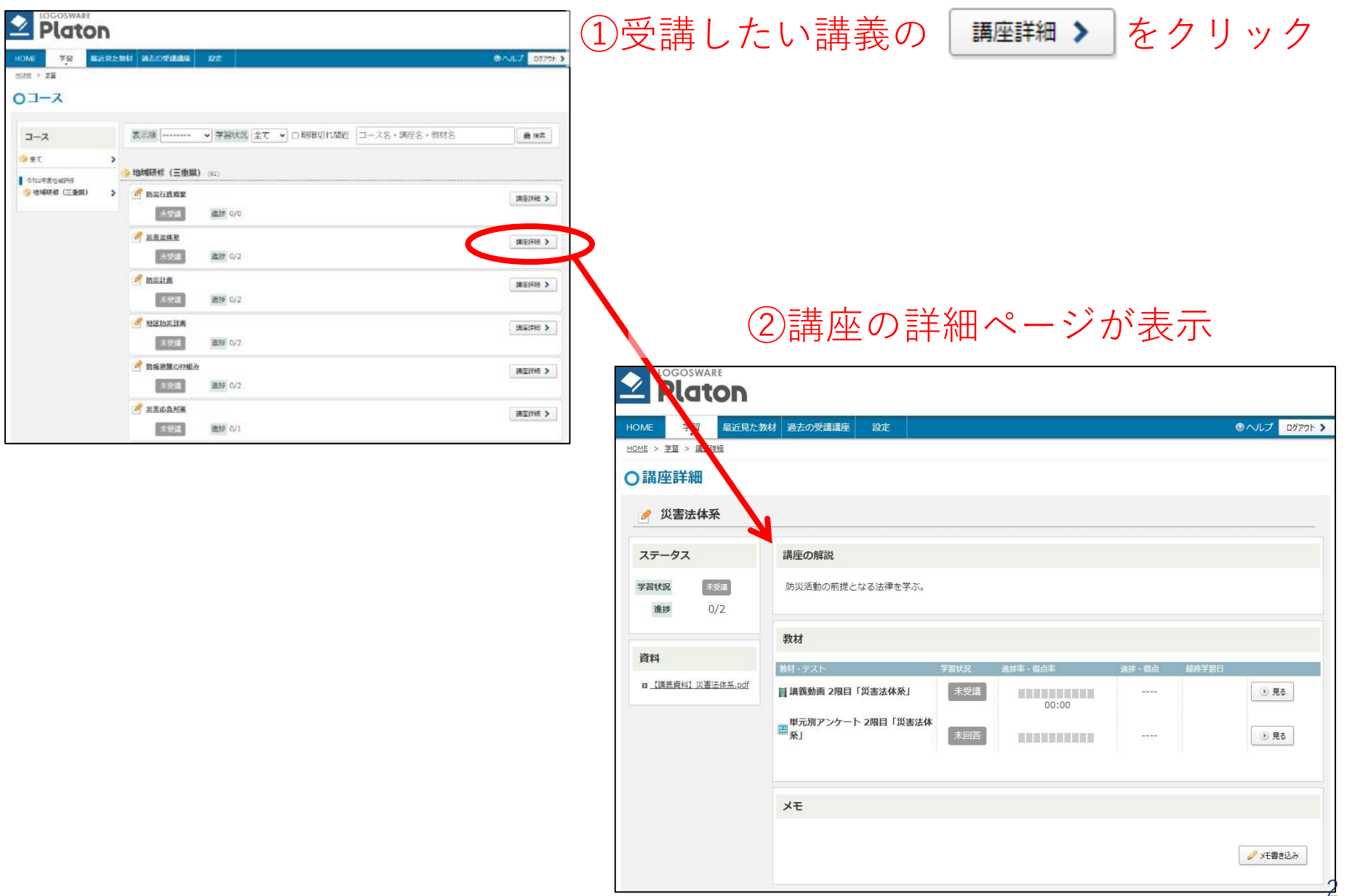

# <span id="page-3-0"></span>講義資料をダウンロードする

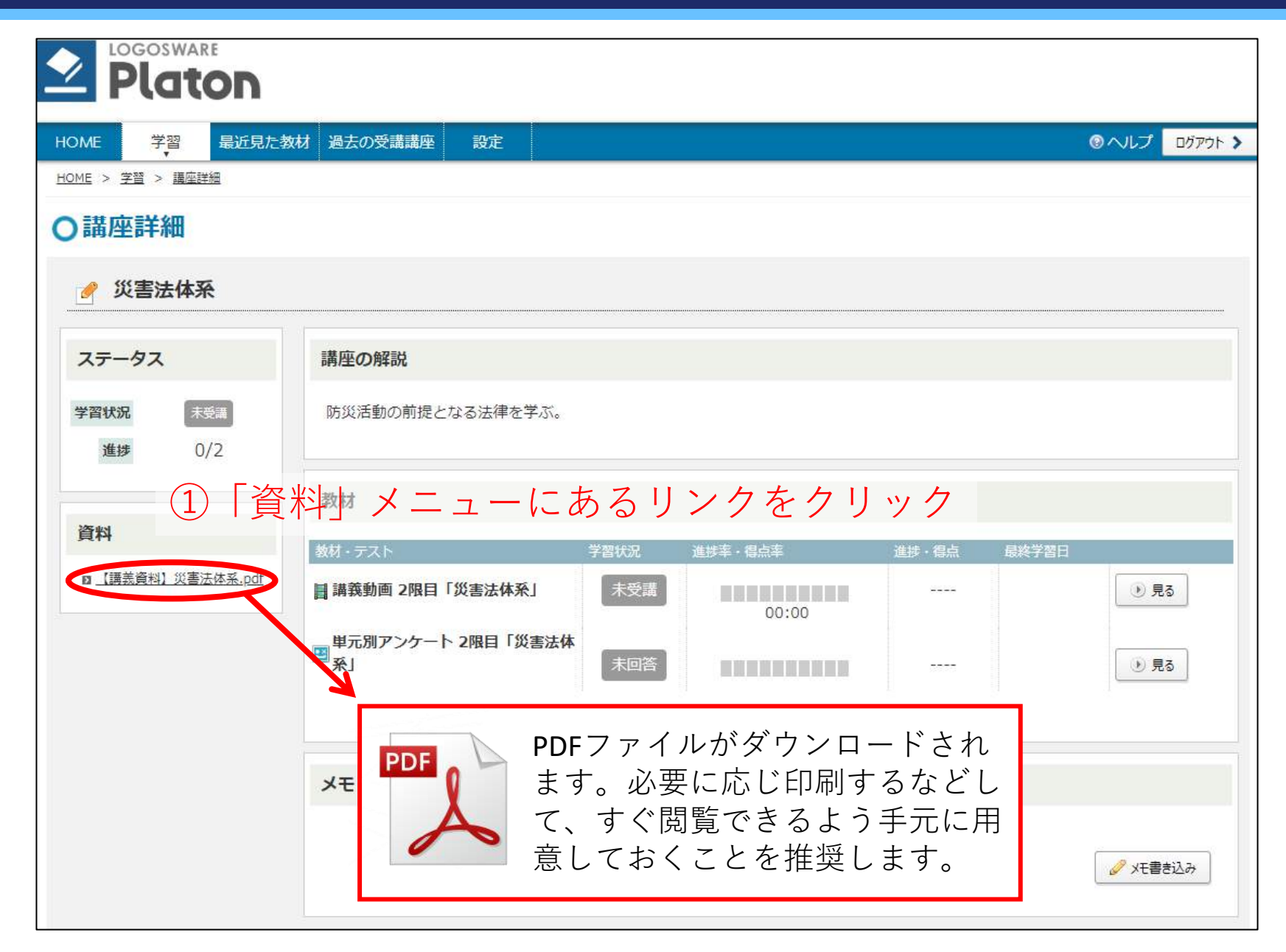

# <span id="page-4-0"></span>講義動画を視聴する

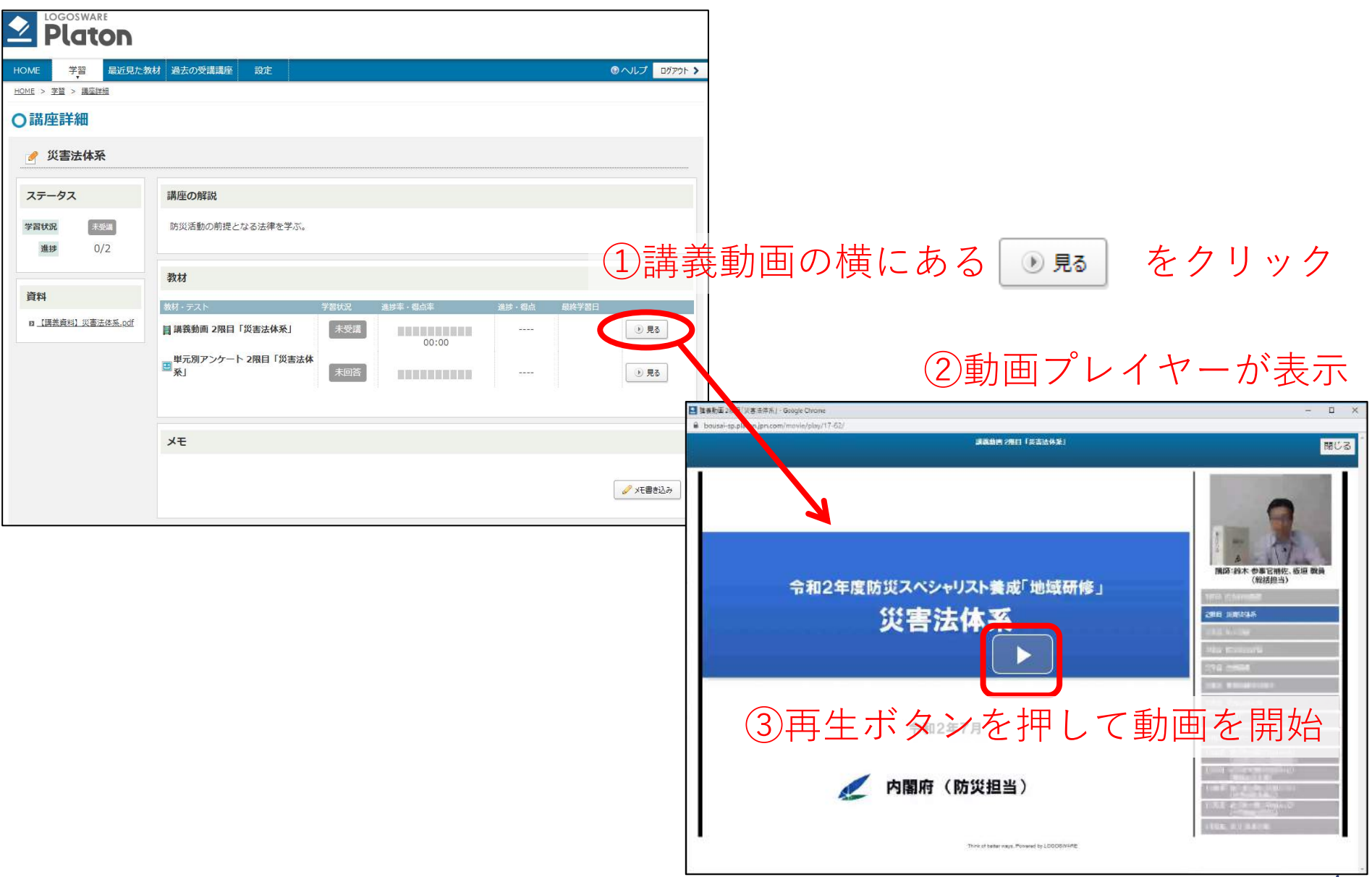

### <span id="page-5-0"></span>動画プレイヤーの操作方法

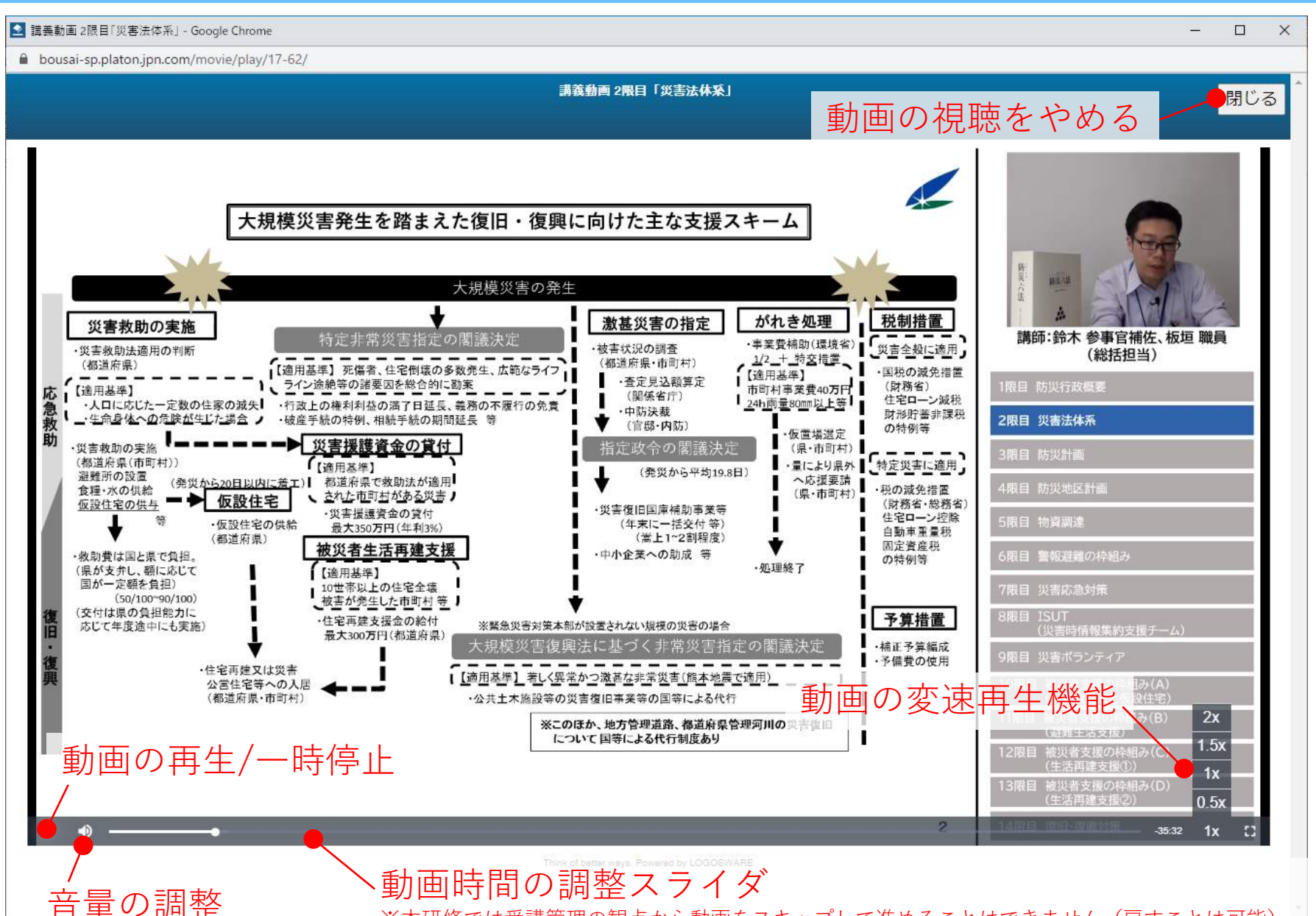

※本研修では受講管理の観点から動画をスキップして進めることはできません(戻すことは可能)

5

### <span id="page-6-0"></span>アンケートに回答する

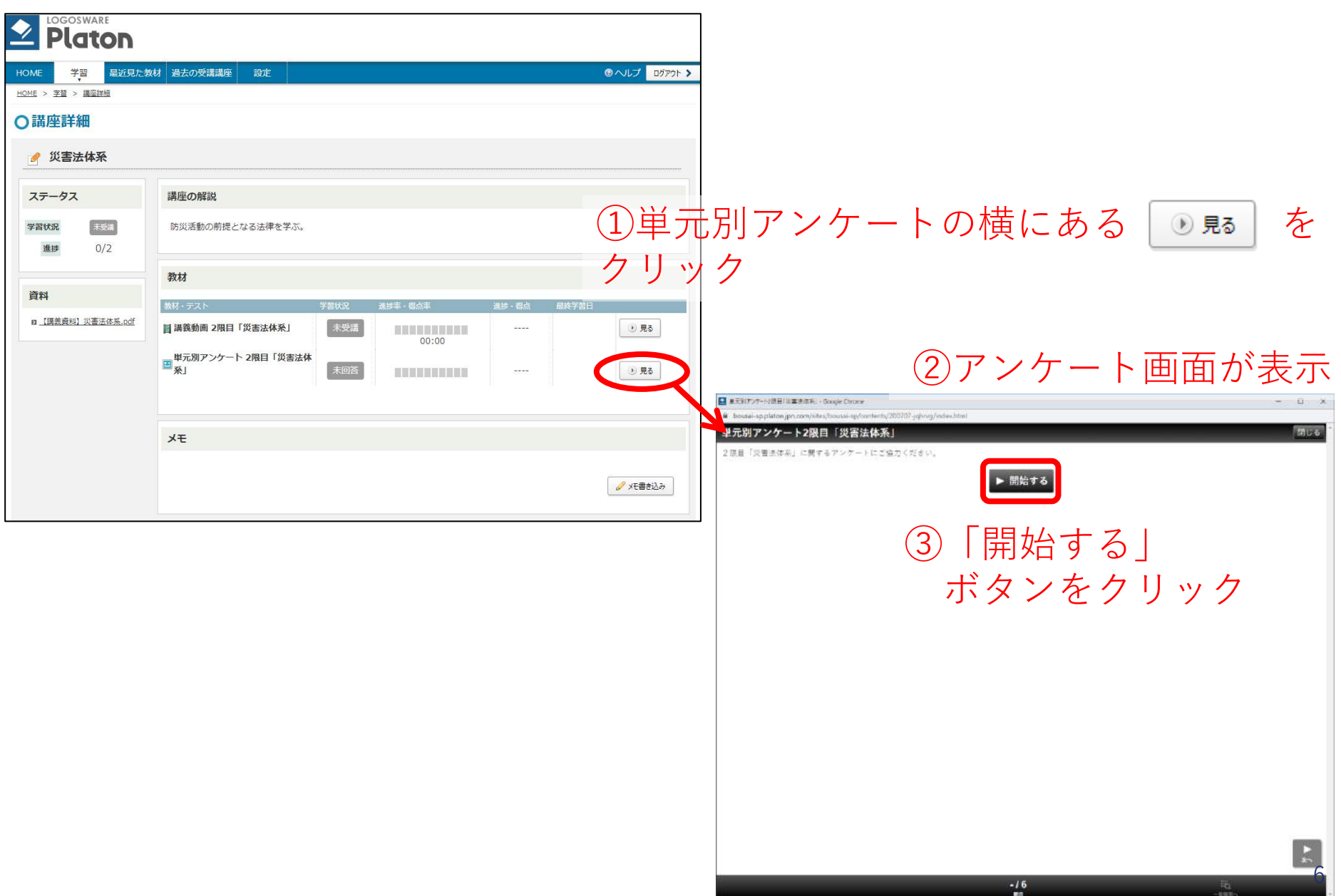

### 「アンケート」の画面説明①

### ① アンケート画面(点数の入力)

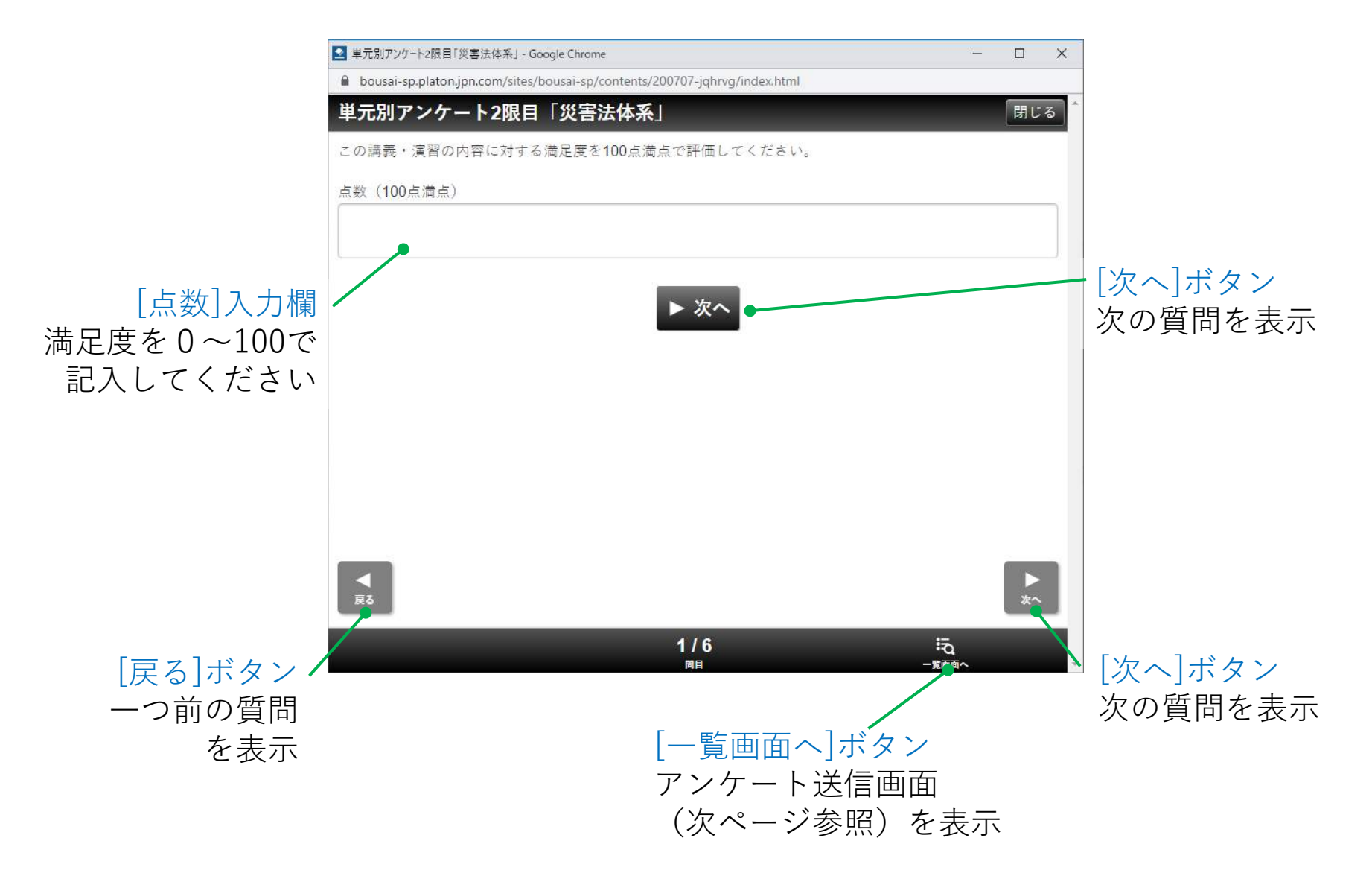

### 「アンケート」の画面説明②

### ② アンケート画面(回答の選択)

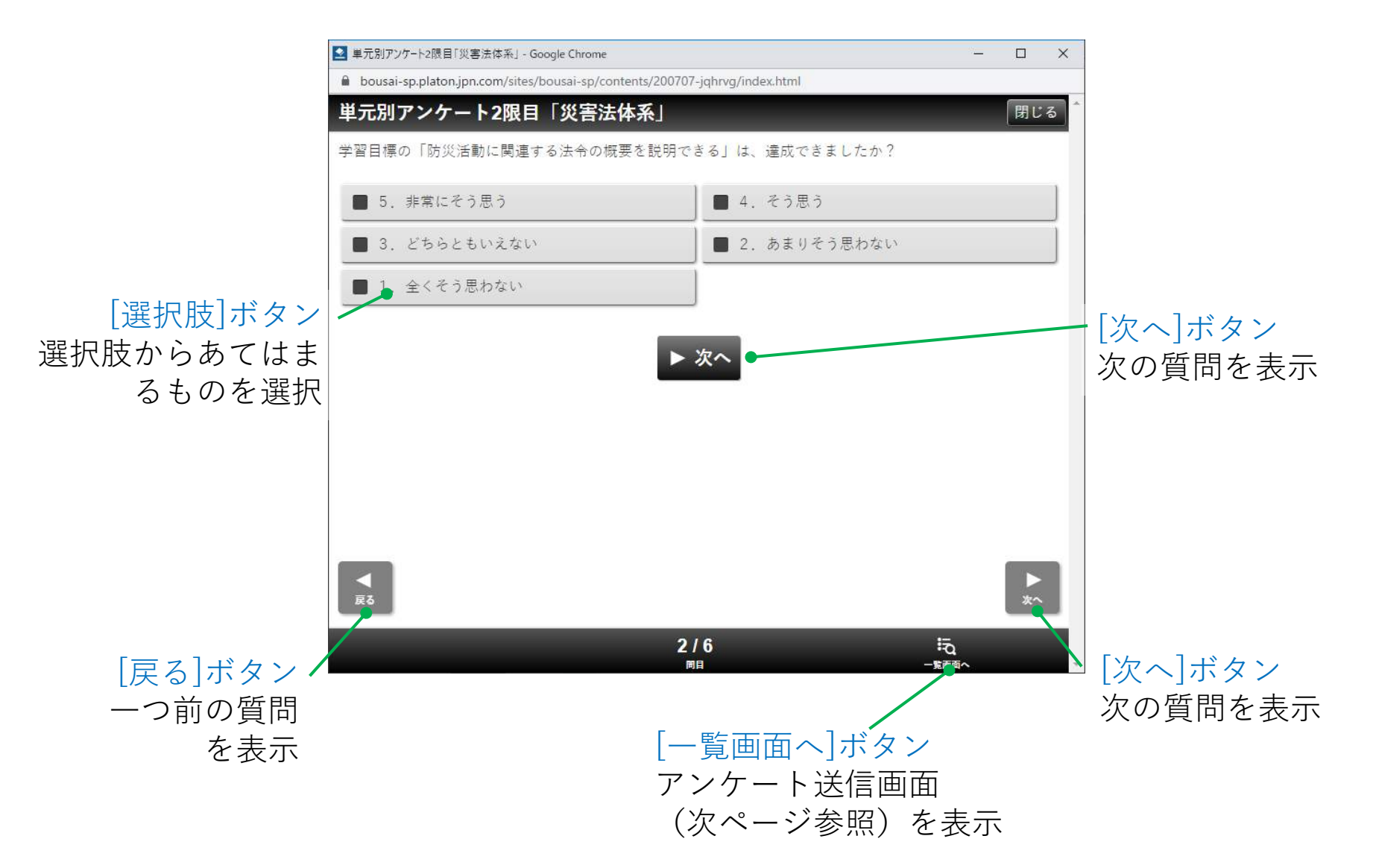

### 「アンケート」の画面説明③

### ③ アンケート画面(自由回答の記述)

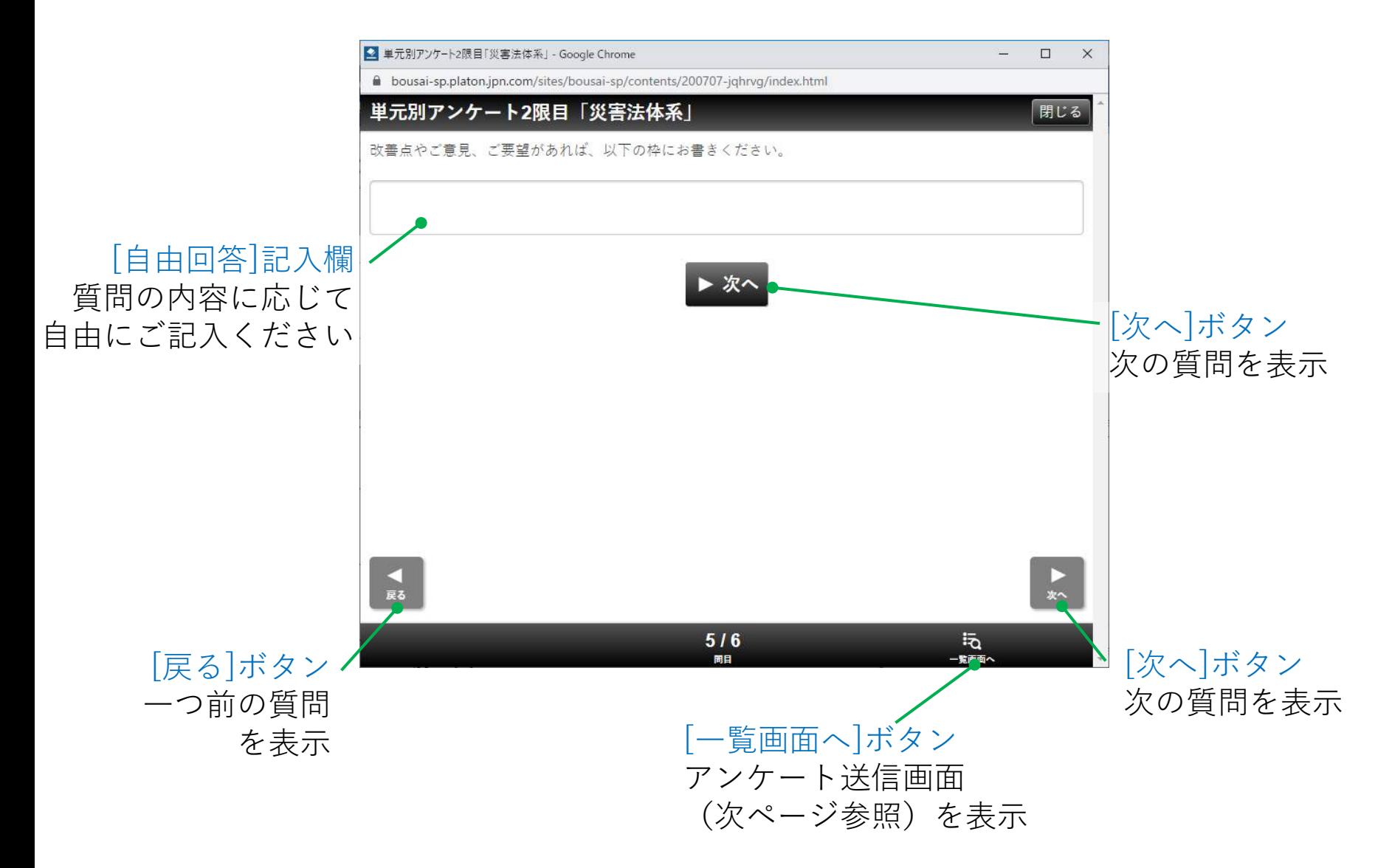

# 「アンケート」の画面説明④

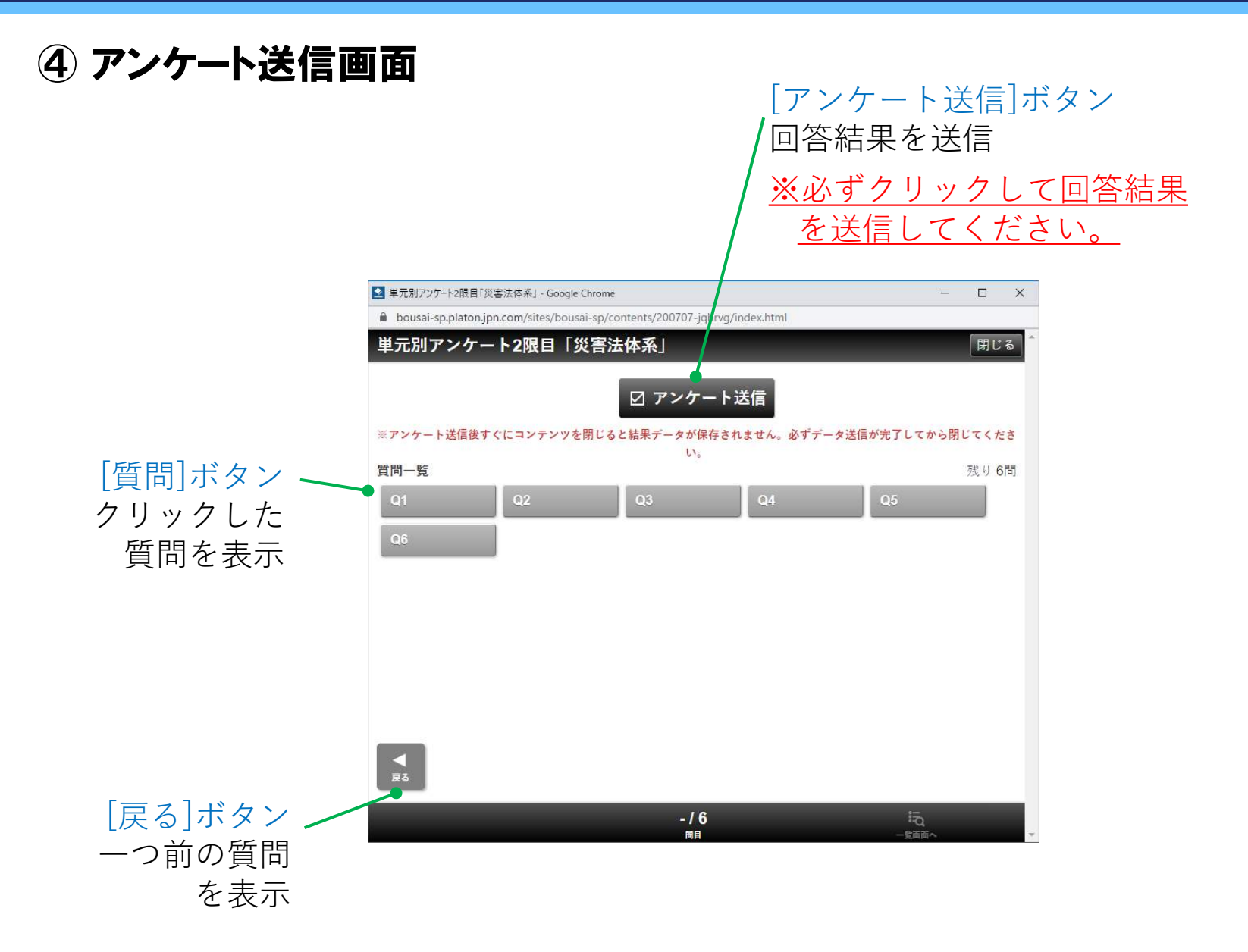

### <span id="page-11-0"></span>確認テストに回答する(すべての講義を受講後)

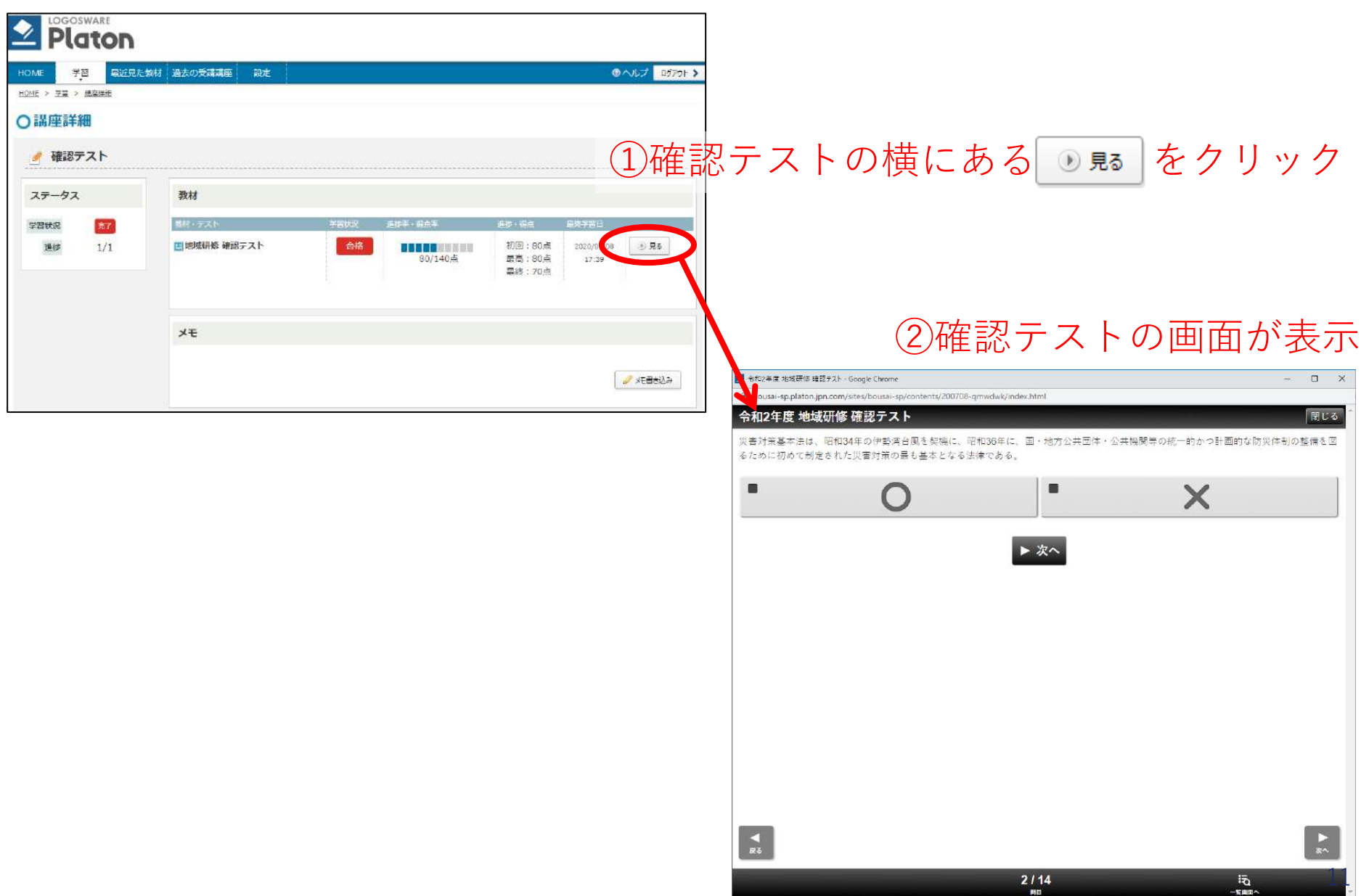

### 「確認テスト」の画面説明①

#### ① 確認テスト画面(回答の入力)

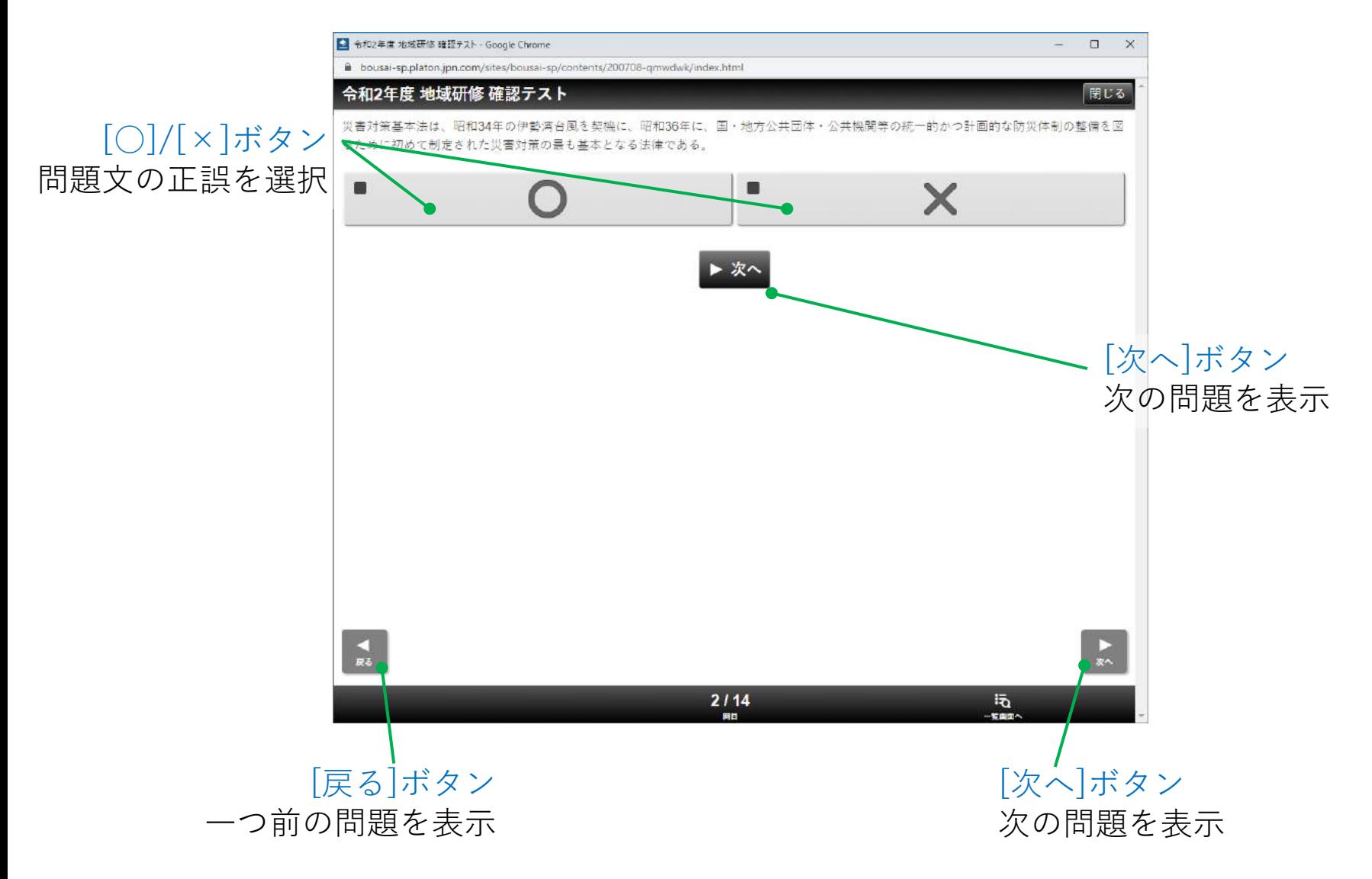

### 「確認テスト」の画面説明②

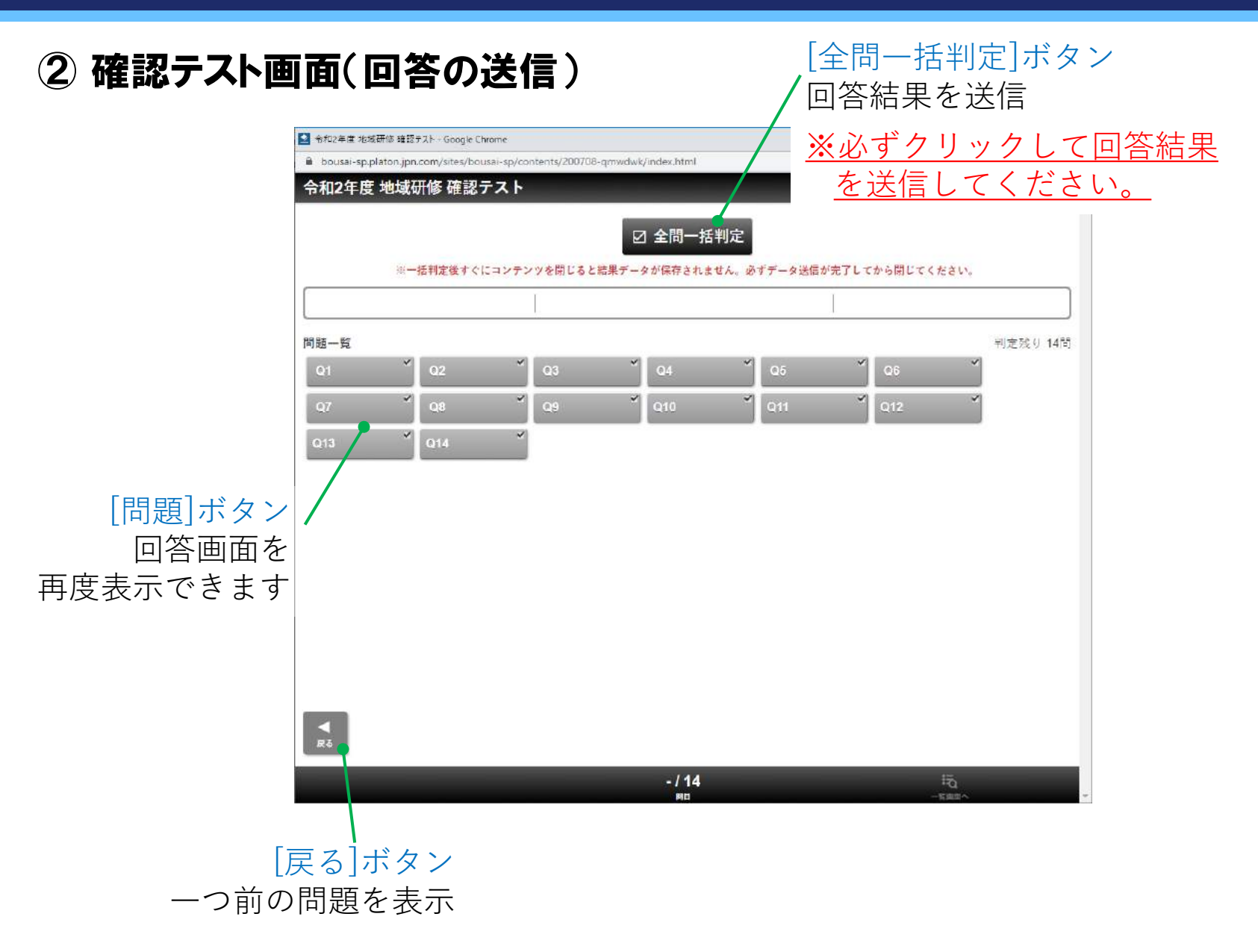

### 「確認テスト」の画面説明③

#### ③ 確認テスト画面(回答結果の表示)

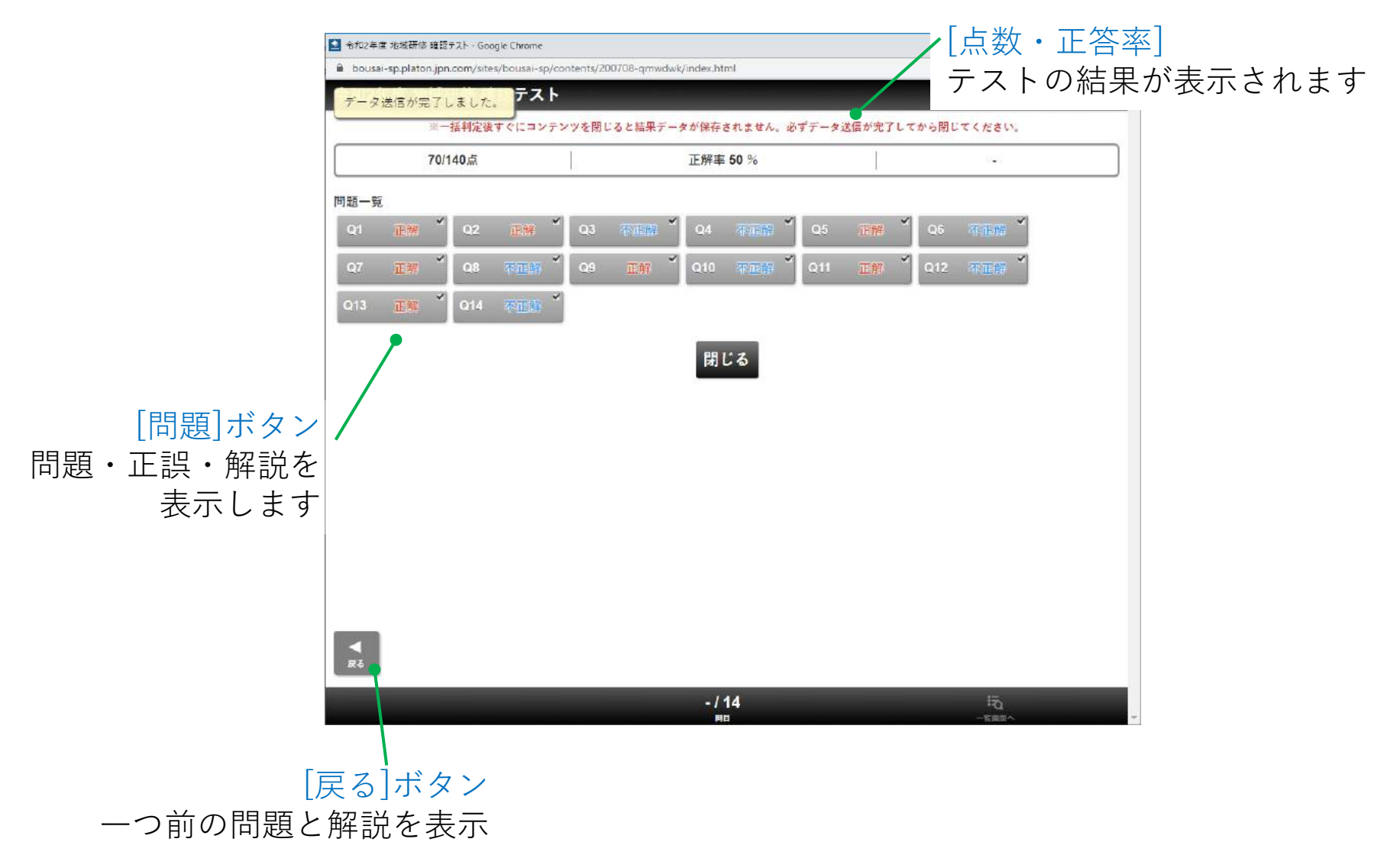

### 「確認テスト」の画面説明④

#### ④ 確認テスト画面(各問題の解説)

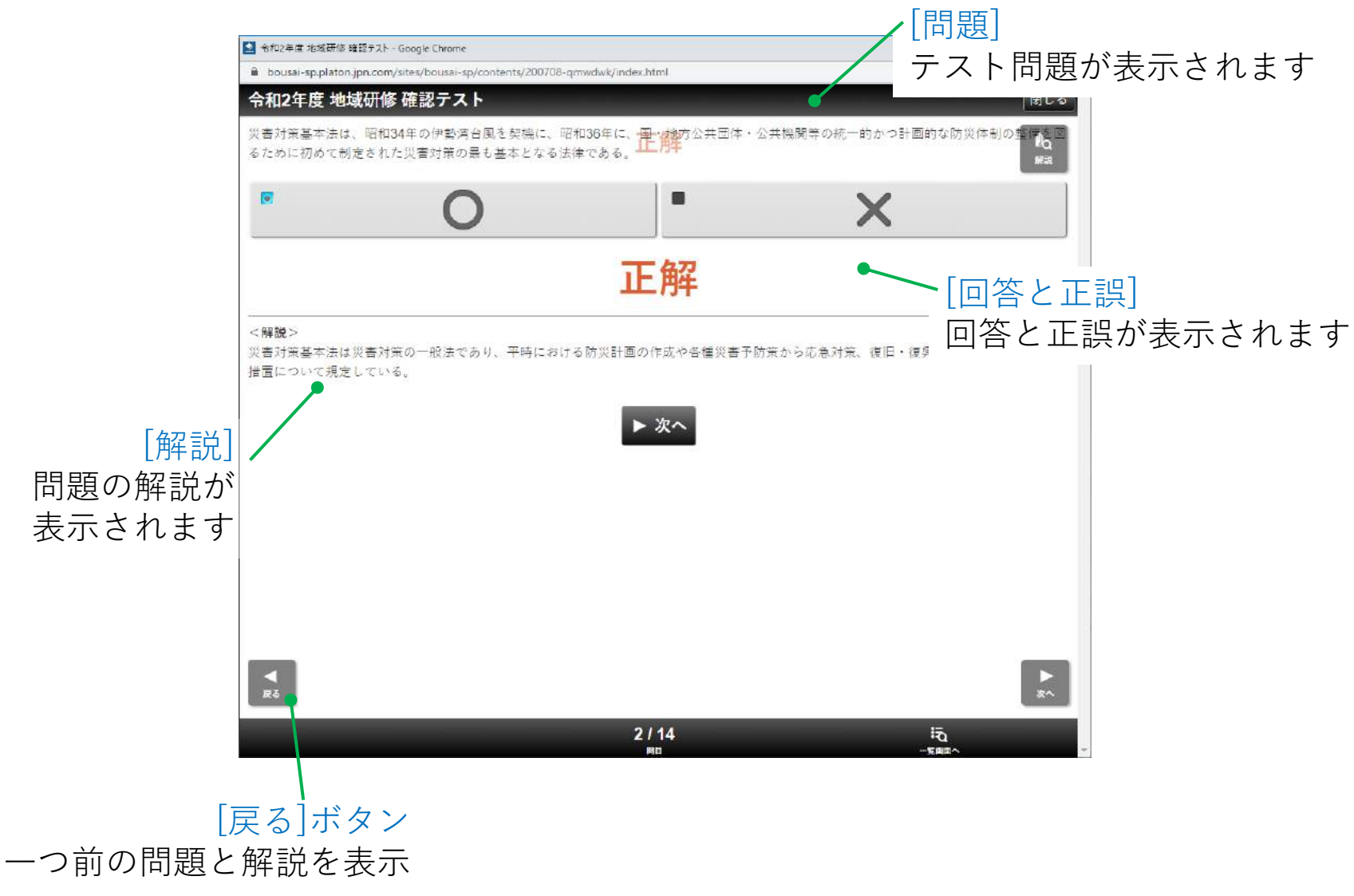